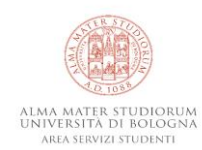

# **DETTATURA INTEGRATA IN WINDOWS 10**

## FUNZIONALITÀ

DISPOSITIVI COMPATIBILI

Solo su PC e tablet PC con Windows 10.

REQUISITI

È necessario un PC o un tablet PC con qualunque versione di Windows 10 come sistema operativo, un microfono e una stabile connessione Internet.

#### **NECESSITÀ**

È uno strumento di *speech-to-text*, risponde alla necessità di trascrivere enunciati espressi a voce in unità di testo scritto.

#### SITUAZIONI D'USO

È uno strumento particolarmente versatile, sostituisce la tastiera per la digitazione di base (testo, lettere, numeri, punteggiatura) su qualunque casella di testo. È particolarmente indicato per essere utilizzato su programmi di videoscrittura per prendere appunti o trascrivere la spiegazione dei docenti durante la lezione.

## **COS'È IL SOFTWARE DI DETTATURA INTEGRATO IN WINDOWS 10?**

La dettatura è una componente integrata, fra gli strumenti di accessibilità, nel sistema operativo Microsoft Windows 10, per cui non è necessario scaricare e installare alcun componente aggiuntivo

sul proprio computer per poterlo utilizzare.

Lo **strumento di dettatura** consente di *Figura 1: Come si presenta la barra dello strumento di dettatura,*  convertire, ma solo se in simultanea<sup>1</sup>, un

*inattiva*

 $\times$ 

enunciato pronunciato a voce in testo scritto, permettendo di sostituire la tastiera<sup>2</sup>, motivo per cui è indicato soprattutto per prendere note ed appunti e trascrivere la spiegazione di un docente utilizzando i programmi di videoscrittura (Word, WordPad, OneNote, Docs, Writer e affini).

<sup>&</sup>lt;sup>1</sup> Non è dunque contemplata la trascrizione automatica attraverso un file audio riprodotto all'interno del dispositivo.

<sup>2</sup> Per un elenco di quali siano disponibili nella versione italiana, vedi sotto.

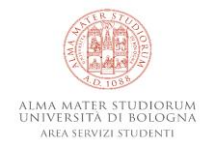

Inoltre, l'essere integrato direttamente nel sistema operativo e non essere vincolato ad una specifica applicazione (es. Office 365, Docs) implica che, in linea più generale, questo strumento può essere usato per digitare ovunque vi sia un campo dove inserire del testo. Quindi può essere utilizzato, ad esempio, per scrivere un'e-mail, ma anche messaggi in qualunque social network o software di messaggistica istantanea, o persino avviare una ricerca in rete.

### **CONDIZIONI E INDICAZIONI PER L'UTILIZZO**

Per utilizzare lo strumento di dettatura è necessario accertarsi che il riconoscimento vocale sia abilitato: per farlo, vai su "Impostazioni" premendo il **tasto Windows + I** > "Privacy" > "Riconoscimento vocale online", sotto la voce "Comandi vocali". Una volta attivata questa opzione, si può iniziare a dettare.

Per accedere alla dettatura, seleziona un campo di testo e premi il **tasto Windows** + **H** (sulla tastiera virtuale del tablet o dello schermo touchscreen, tocca sull'icona del microfono). A questo punto comparirà subito la barra degli strumenti di dettatura, con l'icona di un microfono sulla

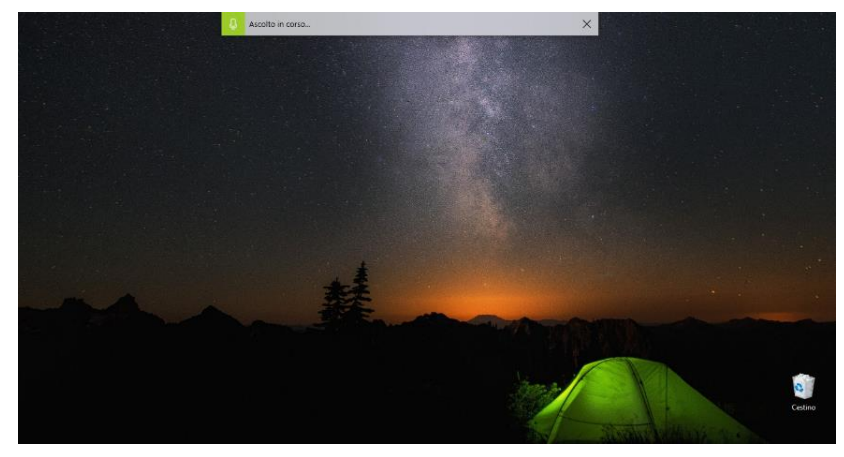

sinistra; quando è pronto a *Figura 2: Come appare la barra dello strumento di dettatura, attiva, su schermo*

trascrivere lo si capirà perché si sentirà un breve segnale acustico, l'icona assumerà un altro colore per indicare l'attivazione e comparirà la dicitura "Ascolto in corso…".

Infine, la dettatura può essere interrotta in qualsiasi momento, mentre si parla: per farlo, è sufficiente dire: "Interrompi dettatura", cambiare finestra, o interagire con la tastiera. Al contrario, l'utilizzo del tasto sinistro del mouse sul corpo del testo non interferirà con la dettatura.

Lo strumento supporta la digitazione del testo, delle lettere, dei numeri e della punteggiatura. Per inserire quest'ultima, e dei simboli come le virgolette basse<sup>3</sup>, in qualunque momento, è necessario pronunciarla, come viene mostrato nella tabella seguente:

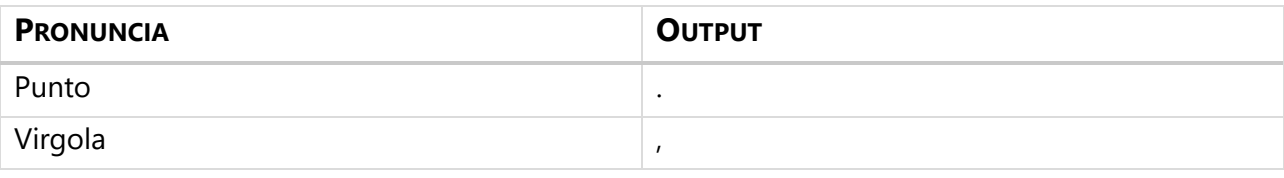

<sup>3</sup> Gli altri simboli non sono disponibili nella versione italiana.

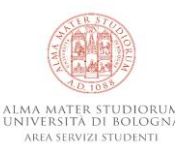

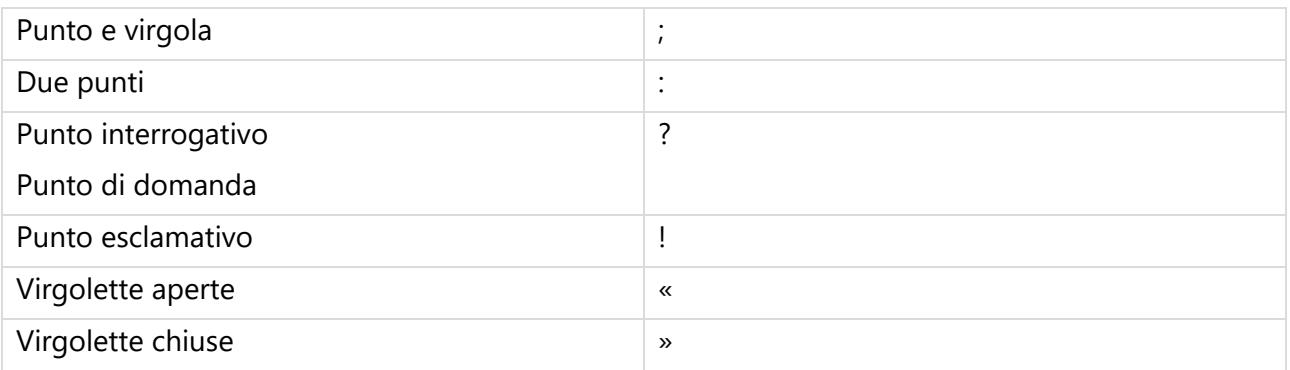

Allo stesso modo, è possibile impartire alcuni comandi di dettatura, in modo da poter far eseguire al PC delle operazioni, quali ad esempio selezionare un vocabolo, o spostare il cursore in riferimento ad una parola specifica. Ecco una tabella con i comandi attualmente disponibili<sup>4</sup> (in grassetto sono riportati gli esempi):

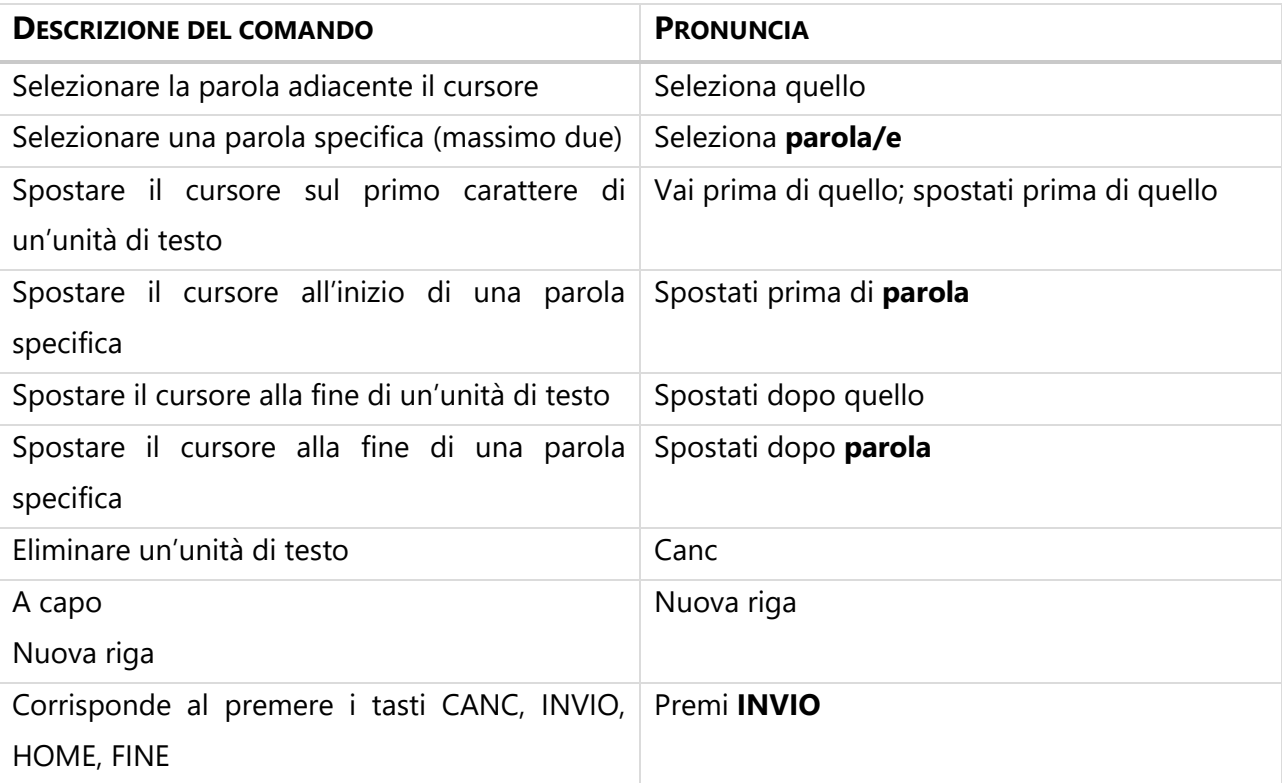

<sup>4</sup> Al link<https://support.microsoft.com/it-it/help/4042244> figurano anche una serie di comandi che al momento non sono disponibili in italiano, ma solamente in inglese.

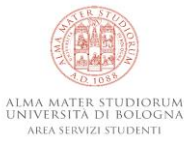

| Salvataggio automatico @<br>圖 り ひ                                                           | $\overline{\mathbf{v}}$<br>Ascolto in corso                                                                                                    |                                                                                          |                                                   | $\times$                            | Accedi                                                                                                    | $\boxplus$<br>$\qquad \qquad =\qquad$ | $\Box$<br>$\mathbf{X}$ |
|---------------------------------------------------------------------------------------------|----------------------------------------------------------------------------------------------------|------------------------------------------------------------------------------------------|---------------------------------------------------|-------------------------------------|----------------------------------------------------------------------------------------------------|---------------------------------------|------------------------|
| Progettazione<br>File<br>Home<br>Inserisci                                                  | Riferimenti<br>Lettere<br>Layout                                                                                                    | Revisione<br>Visualizza                                                                  | Guida                                             |                                     |                                                                                                    | <b><i>S</i></b> Condividi             | <b>□</b> Commenti      |
| Taglia<br>Calibri (Corpo ~ 12<br><b>P</b> Copia<br>Incolla<br>Copia formato<br>$\checkmark$ | $\sim$ A <sup>*</sup> A <sup>*</sup> Aa $\sim$ $A_{\odot}$<br><b>G</b> $C \leq x \Rightarrow x_2 \times^2 \mathbb{A} \times \mathbb{A} \times \mathbb{A}$ | 1日~1日~1日~1日至  AU   ¶                                                                     | AaBbCcDr AaBbCcDr AaBbCr<br>1 Normale   1 Nessuna | AaBbCcC AaB<br>Titolo 1<br>Titolo 2 | $\rho$ Trova $\sim$<br>$\overline{\phantom{0}}$<br>$\zeta_c^b$ Sostituisci<br>$\overline{a}$<br>Titolo<br>Seleziona ~ | Dettatura<br>$\ddot{}$                | $\triangleq$<br>Editor |
| $\overline{\mathsf{I}_{\mathsf{M}}}$<br>Appunti                                             | Carattere<br>$\overline{\mathbb{N}}$                                                                                                    | Paragrafo<br>$\overline{\mathbb{F}_2}$                                                   |                                                   | Stili                               | $\overline{\mathsf{I}_{\Delta}}$<br>Modifica                                                                          | Voce                                  | Editor<br>$\wedge$     |
|                                                                                             |                                                                                                    | « Questa frase è stata dettata usando lo strumento di dettatura integrato in Windows 10» |                                                   |                                     |                                                                                                    |                                       |                        |

*Figura 3: Esempio di frase dettata usando lo strumento di dettatura integrato*